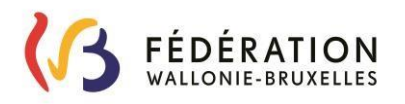

# **GUIDE DE L'UTILISATEUR DE VALEXU VALORISATION DE L'EXPÉRIENCE UTILE**

(Valable à partir du 05/07/2023)

# Table des matières

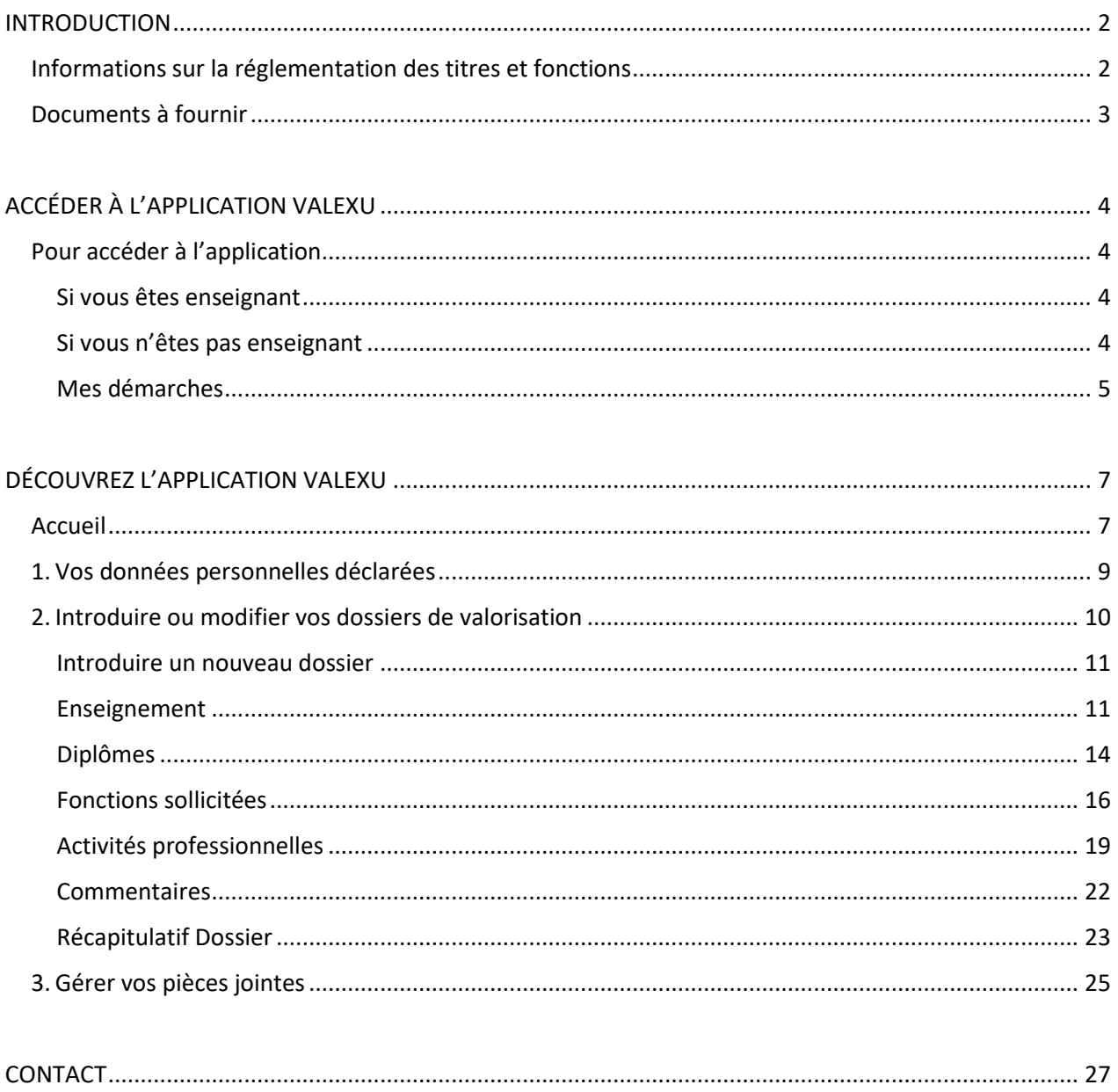

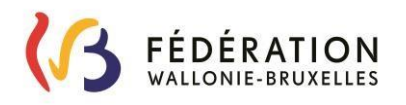

# **GUIDE DE L'UTILISATEUR DE VALEXU**

### **MESSAGE IMPORTANT**

L'application VALEXU étant en perpétuelle évolution, afin de disposer de la dernière version du guide de l'utilisateur, veuillez vous référer au lien suivant : <http://www.enseignement.be/download.php?do.id=16289> (cité dans la circulaire 8169).

### <span id="page-1-0"></span>**INTRODUCTION**

VALEXU est une application permettant d'introduire une demande de valorisation de l'expérience utile acquise en dehors de l'enseignement.

Remarques : seules les expériences professionnelles rémunérées **en dehors de l'enseignement** et qui sont en lien direct avec les fonctions suivantes sont valorisables :

- Cours techniques (CT) ;
- Pratique professionnelle (PP) ;
- Accompagnateur CEFA ;
- Non chargé de cours (NCC) Puériculteur.

### **Aucune expérience professionnelle ne peut être valorisée pour des fonctions de cours généraux (CG).**

### <span id="page-1-1"></span>**Informations sur la réglementation des titres et fonctions**

Pour plus d'informations sur la réglementation des titres et fonctions, veuillez vous référer au [Décret](https://www.gallilex.cfwb.be/document/pdf/40701_028.pdf)  [du 11 avril 2014](https://www.gallilex.cfwb.be/document/pdf/40701_028.pdf) *réglementant les titres et fonctions dans l'enseignement fondamental et secondaire organisé et subventionné par la Communauté française*.

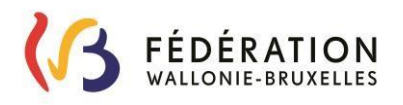

### <span id="page-2-0"></span>**Documents à fournir**

Dans le cadre d'une demande de valorisation de l'expérience utile, vous êtes invité à vous procurer les annexes de la dernièr[e Circulaire 8169](https://www.gallilex.cfwb.be/document/pdf/48739_000.pdf) : "Valorisation de l'expérience utile: Application VALEXU (informatisation de la procédure)".

Vous êtes invité à préparer les documents suivants :

- Si vous en avez obtenu, vos **anciennes dépêches** et **PV basculement « Adaptation de la reconnaissance d'expérience utile suite à la réforme des titres et fonctions »**.

- Pour chaque période en tant que **salarié** :

- **l'annexe 1 partie 1** complétée et attestée par l'employeur
- **et l'annexe 1 partie 2** complétée par vos soins, en veillant à mentionner l'entreprise concernée et à répondre à la question sur les autres activités exercées (si vous n'avez pas exercé d'autres activités, veillez répondre « non »).
- Pour chaque période en tant qu'**indépendant** :
	- **l'annexe 2** complétée par vos soins en veillant à répondre à la question sur les autres activités exercées (si vous n'avez pas exercé d'autres activités, veillez répondre « non ») ;
	- **et une attestation d'affiliation à une Caisse d'assurances sociales** (UCM, Liantis, Partena ou autre) couvrant les périodes déclarées et mentionnant la nature de vos activités.

### **Attention, concernant les pièces jointes :**

- L'intitulé des fichiers peut contenir **maximum 20 caractères**.
- La taille des fichiers doivent être de **9 Mo maximum**.
- → Les formats à privilégier sont les suivants : PDF, Word, JPG, XLS. **Le format PNG est à proscrire pour cause d'incompatibilité.**

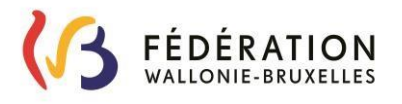

# <span id="page-3-0"></span>**ACCÉDER À L'APPLICATION VALEXU**

### <span id="page-3-1"></span>**Pour accéder à l'application**

Vous devez vous connecter au guichet électronique de la Fédération Wallonie-Bruxelles « Mon Espace » : [https://monespace.fw-b.be/.](https://monespace.fw-b.be/)

Pour toute question relative à la connexion à « Mon Espace », nous vous invitons à vous référer au « support explicatif Mon Espace » :

[https://monespace.fw-b.be/fileadmin/user\\_upload/MonEspace\\_Support\\_explicatif\\_Connexion\\_Compte.pdf](https://monespace.fw-b.be/fileadmin/user_upload/MonEspace_Support_explicatif_Connexion_Compte.pdf)

En cas de problème de connexion, veuillez contacter le helpdesk de l'ETNIC :

- par téléphone au 02/800 10 10 du lundi au vendredi de 8h00 à 17h00
- ou par mail : support@etnic.be.

En cas de problème dans « Mon Espace », veuillez contacter le helpdesk de la Fédération Wallonie-Bruxelles par téléphone au 0800/ 20 000 du lundi au vendredi de 8h00 à 18h00.

### <span id="page-3-2"></span>*Si vous êtes enseignant*

Arrivé sur « Mon Espace », cliquez sur « Mon tableau de bord » du compte « Professionnel de l'enseignement ».

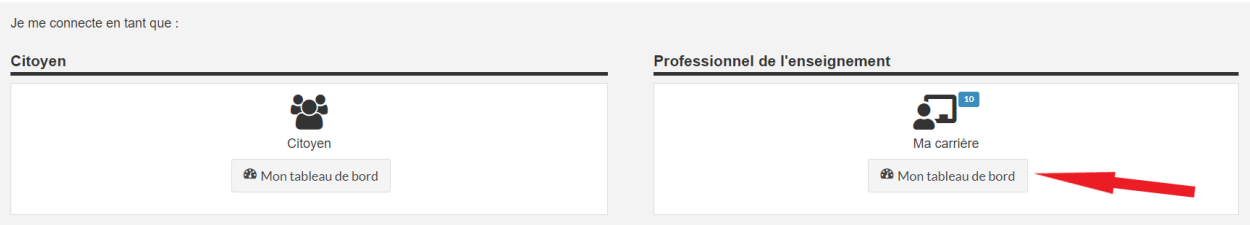

Ensuite, veuillez suivre les étapes « Mes démarches » (voir ci-après).

### <span id="page-3-3"></span>*Si vous n'êtes pas enseignant*

Vous arrivez directement sur « Mon tableau de bord » du compte citoyen sans démarche particulière.

Ensuite, veuillez suivre les étapes « Mes démarches » (voir ci-après).

### *Remarque :*

<span id="page-3-4"></span>Si vous devenez enseignant vous obtiendrez un matricule enseignement et VALEXU ne sera plus accessible via le compte « Citoyen », mais via le compte « Professionnel de l'enseignement. » Dès lors, pour y accéder, veuillez suivre les étapes décrites ci-dessus.

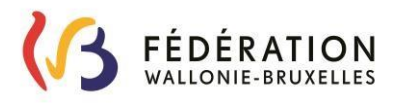

### *Mes démarches*

Que vous soyez enseignant ou non, lors de votre connexion à « Mon Espace », vous arrivez sur « Mon tableau de bord ».

Ensuite, pour accéder à VALEXU, cliquez sur « Mes démarches ».

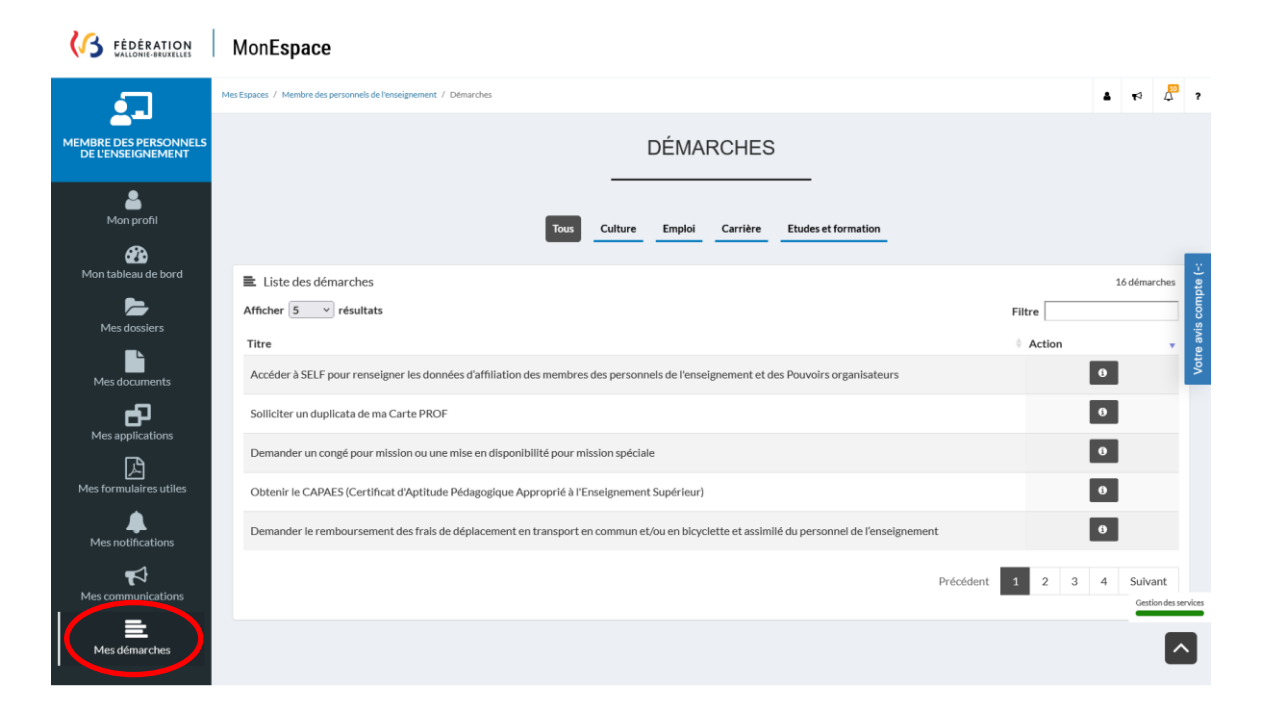

Ou

**3 EEDERATION** MonEspace

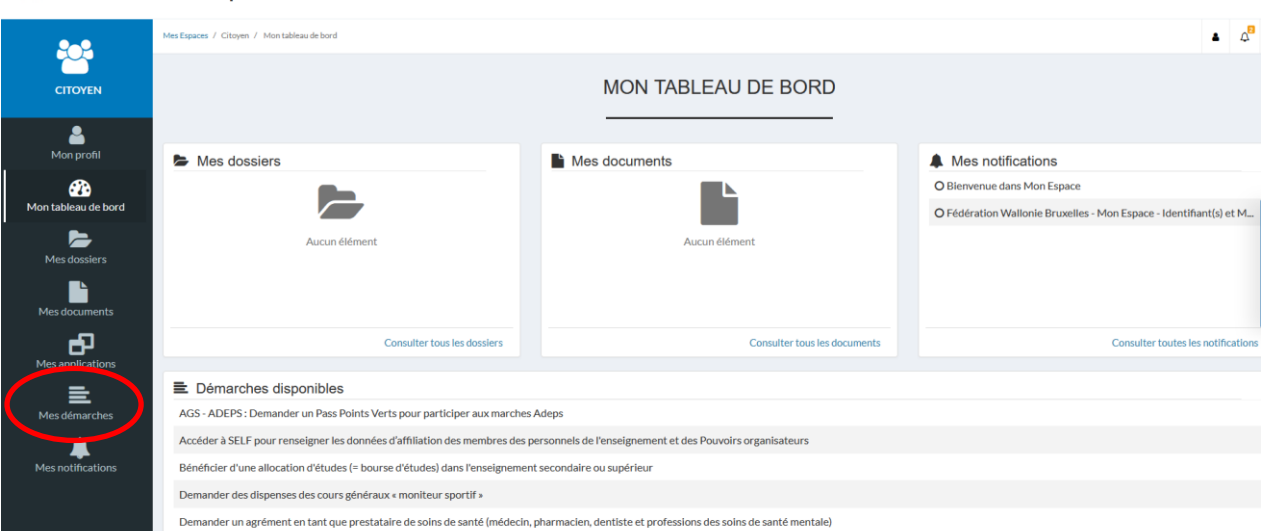

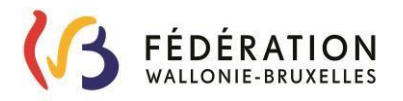

Enfin, dans « Filtre », recherchez « Valorisation » et cliquez sur « Demande de valorisation d'expérience utile ».

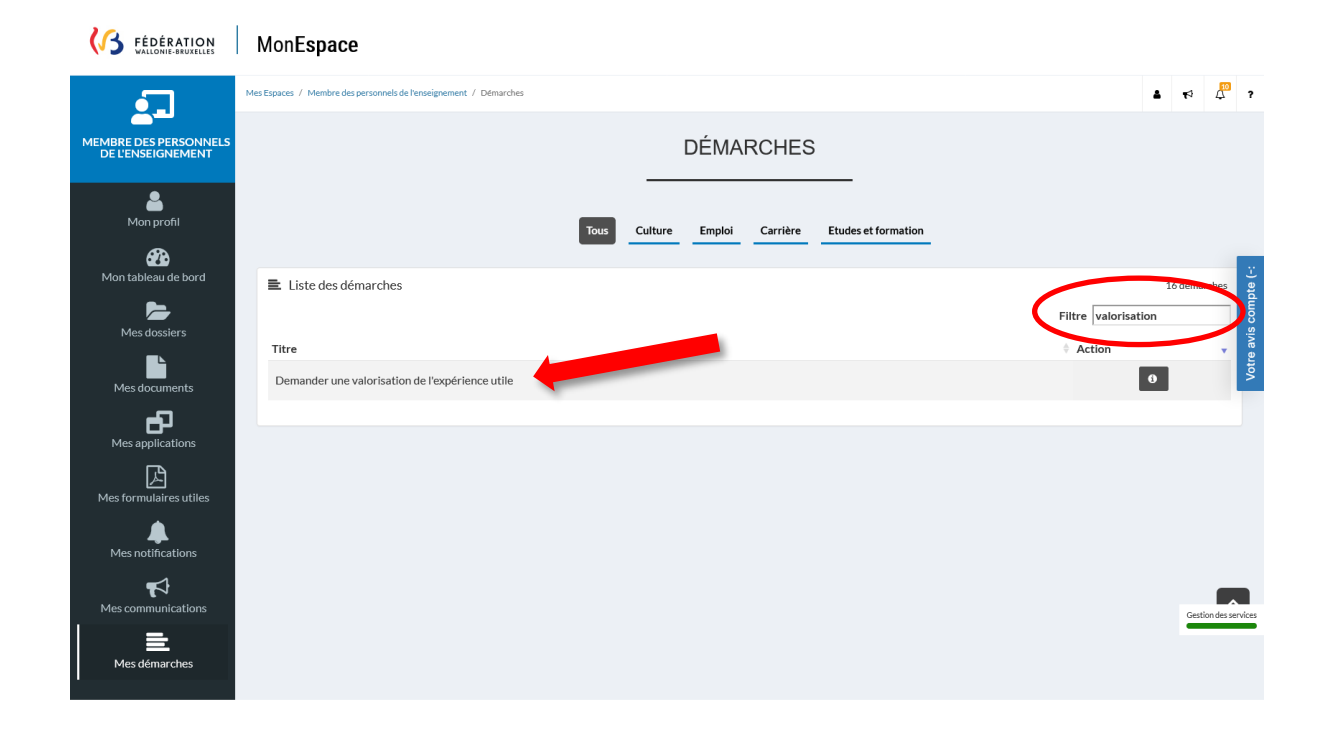

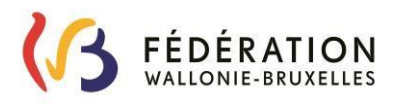

## <span id="page-6-0"></span>**DÉCOUVREZ L'APPLICATION VALEXU**

Avant d'aller plus loin, sachez qu'il est conseillé d'utiliser **Mozilla Firefox** pour vous rendre sur VALEXU. Evitez Google Chrome, Microsoft Edge, Internet Explorer et Safari dans la mesure du possible.

### <span id="page-6-1"></span>**Accueil**

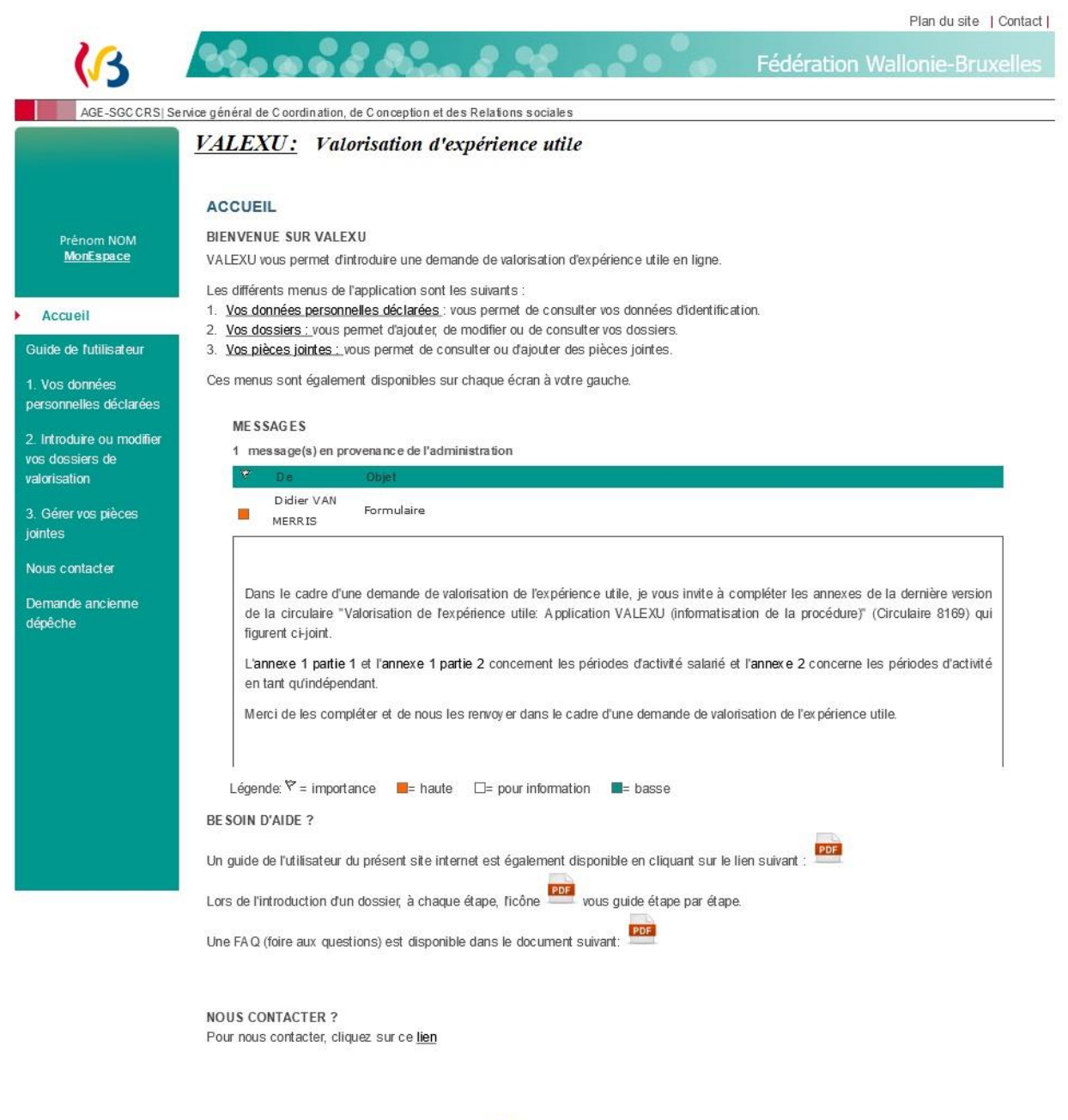

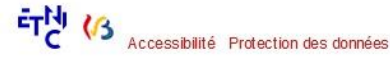

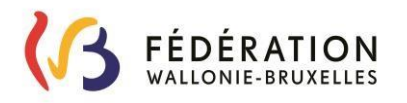

Cette application vous permet d'introduire une demande de valorisation de l'expérience utile.

L'expérience utile est une expérience professionnelle « métier » qui est acquise en dehors de l'enseignement.

Pour être valorisable, l'expérience utile doit être en lien direct avec les fonctions que vous sollicitez, de manière à vous conférer une plus-value dans la transmission de votre savoir<sup>1</sup>.

Le but de cette valorisation de l'expérience utile est donc de faciliter l'apprentissage des savoirs et des compétences visés par les programmes d'études.

Sur l'écran d'accueil ci-dessus, un bandeau bleu/vert (sur la gauche) décrit les différentes étapes de la demande de valorisation de l'expérience utile.

### **Accueil**

Vous y trouverez les informations générales concernant l'application et la demande de valorisation de l'expérience utile « métier ».

#### **Guide l'utilisateur**

Vous y trouverez les liens vers le guide de l'utilisateur, la circulaire actualisée, la foire aux questions (FAQ) et quelques abréviations utilisées.

#### **1. [Vos données personnelles déclarées](https://www.enseignement-developpement.cfwb.be/PWEB_PUBLIC_WEB/faces/postulant/dPostIdent.jsp;jsessionid=0000sH5bX3VrpboUo-qKOAdbaqc:1a3bn1n3u)**

Vos données personnelles déclarées sont composées de vos données personnelles et de vos données de contact.

#### **2. Introduire ou modifier vos dossiers de valorisation**

Vous permet d'introduire ou modifier une demande pour faire valoriser une expérience professionnelle rémunérée prestée en dehors de l'enseignement.

#### **3. Gérer vos pièces jointes**

Vous permet d'ajouter des documents complémentaires.

#### **Nous contacter**

**.** 

Vous permet de trouver les données de contact du service de support.

#### **Demande ancienne dépêche**

Vous permet de demander une copie d'une dépêche que vous avez précédemment reçue via l'application VALEXU.

<sup>1</sup> **Exemple** : Après une carrière de 10 années comme indépendant, un boulanger souhaite enseigner la pratique de son métier. Il va introduire une demande de valorisation de l'expérience utile pour les fonctions suivantes : CT/DI Boulangerie, CT/DS Boulangerie, PP/DI Boulangerie, PP/DS Boulangerie.

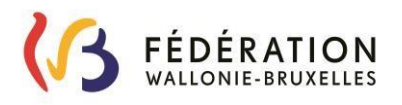

### <span id="page-8-0"></span>**1. Vos données personnelles déclarées**

Vos données personnelles proviennent de votre carte d'identité.

Vous pouvez modifier vos données de contact (Courriel et GSM) en vous rendant sur « Mon Espace » (du côté du compte « Citoyen » pour les non-enseignants et du côté du compte « Professionnel de l'enseignement » pour les enseignants).

Pour cela, vous pouvez cliquer sur le bouton « Mon Espace » en-dessous de vos prénom et nom et vous serez redirigé vers la page de « Mon Espace » pour pouvoir les modifier.

Veillez à ce que votre numéro de GSM soit présent afin que le secrétariat de la Chambre puisse vous contacter en cas de besoin.

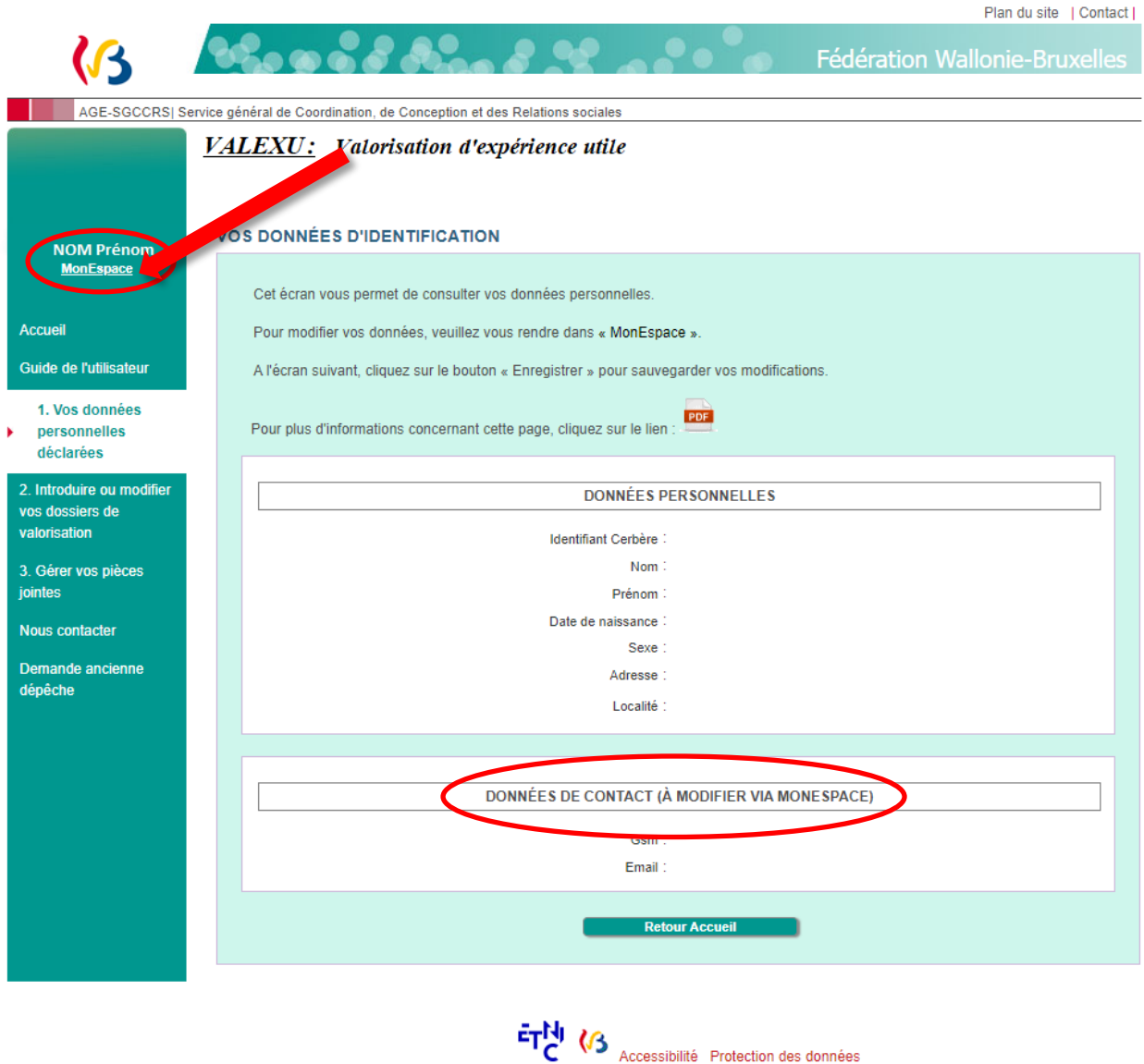

Pour tout problème rencontré dans les données personnelles, veuillez contacter l'ETNIC et non le service de support de VALEXU (voir page 27), les informations étant reprises de « Mon Espace ».

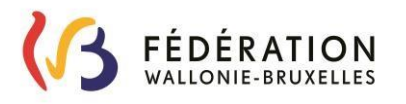

### **2. Introduire ou modifier vos dossiers de valorisation**

<span id="page-9-0"></span>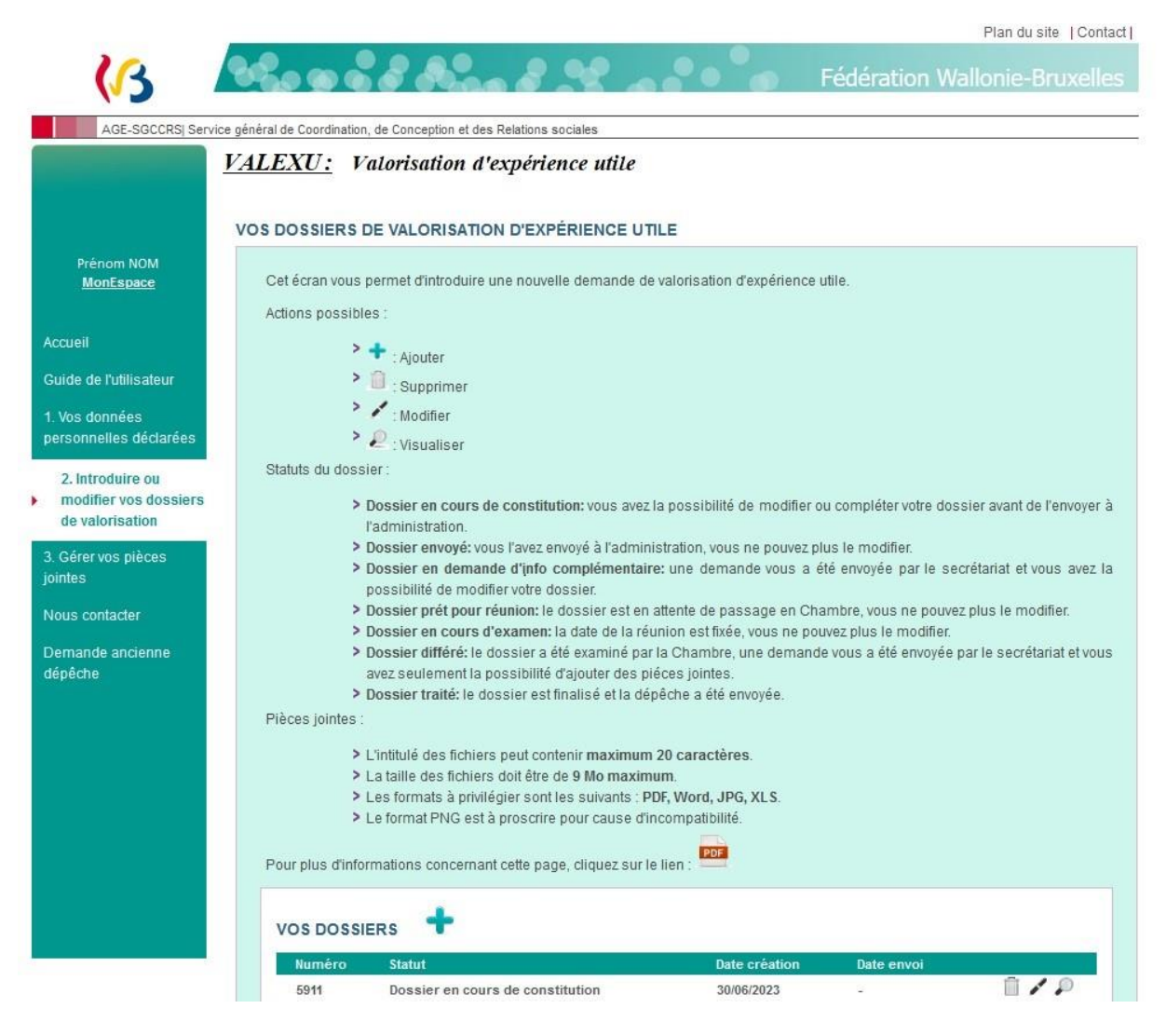

Vous pouvez créer un dossier de demande de valorisation de l'expérience utile ou modifier un dossier qui n'a pas encore été envoyé à l'administration, qui se trouve en demande d'information ou qui est différé. 1

Vous pouvez introduire une demande de valorisation de l'expérience utile si vous remplissez les conditions suivantes :

- Vous souhaitez faire valoriser une expérience professionnelle **rémunérée** prestée **en dehors de l'enseignement** ;
- Votre demande concerne une ou plusieurs fonctions de cours techniques (CT) et/ou de pratique professionnelle (PP) et/ou la fonction d'accompagnateur CEFA et/ou de non-chargé de cours puériculteur.

Si vous avez exercé des métiers variés, vous pouvez introduire **une demande pour plusieurs fonctions différentes et plusieurs périodes d'activités professionnelles** dans un même dossier.

Par exemple, si vous avez exercé comme vendeur puis comme mécanicien (que ce soit chez le même employeur ou des employeurs différents), vous pouvez solliciter des fonctions en rapport avec la vente et des fonctions en rapport avec la mécanique automobile dans le même dossier. Il n'est pas nécessaire de créer deux dossiers distincts.

**.** 

 $<sup>1</sup>$  En fonction du statut du dossier, certaines informations ne seront plus modifiables.</sup>

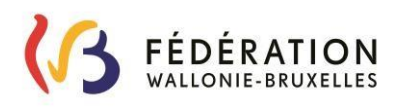

### **Rappel concernant les pièces jointes :**

- L'intitulé des fichiers peut contenir **maximum 20 caractères**.
- La taille des fichiers doit être de **9 Mo maximum**.
- Les formats à privilégier sont les suivants : **PDF, Word, JPG, XLS**. **Le format PNG est à proscrire pour cause d'incompatibilité.**

### <span id="page-10-0"></span>*Introduire un nouveau dossier*

Pour ajouter un nouveau dossier, cliquez sur **de** à côte de « VOS DOSSIERS ».

### <span id="page-10-1"></span>*Enseignement*

Si vous êtes ou avez été enseignant :

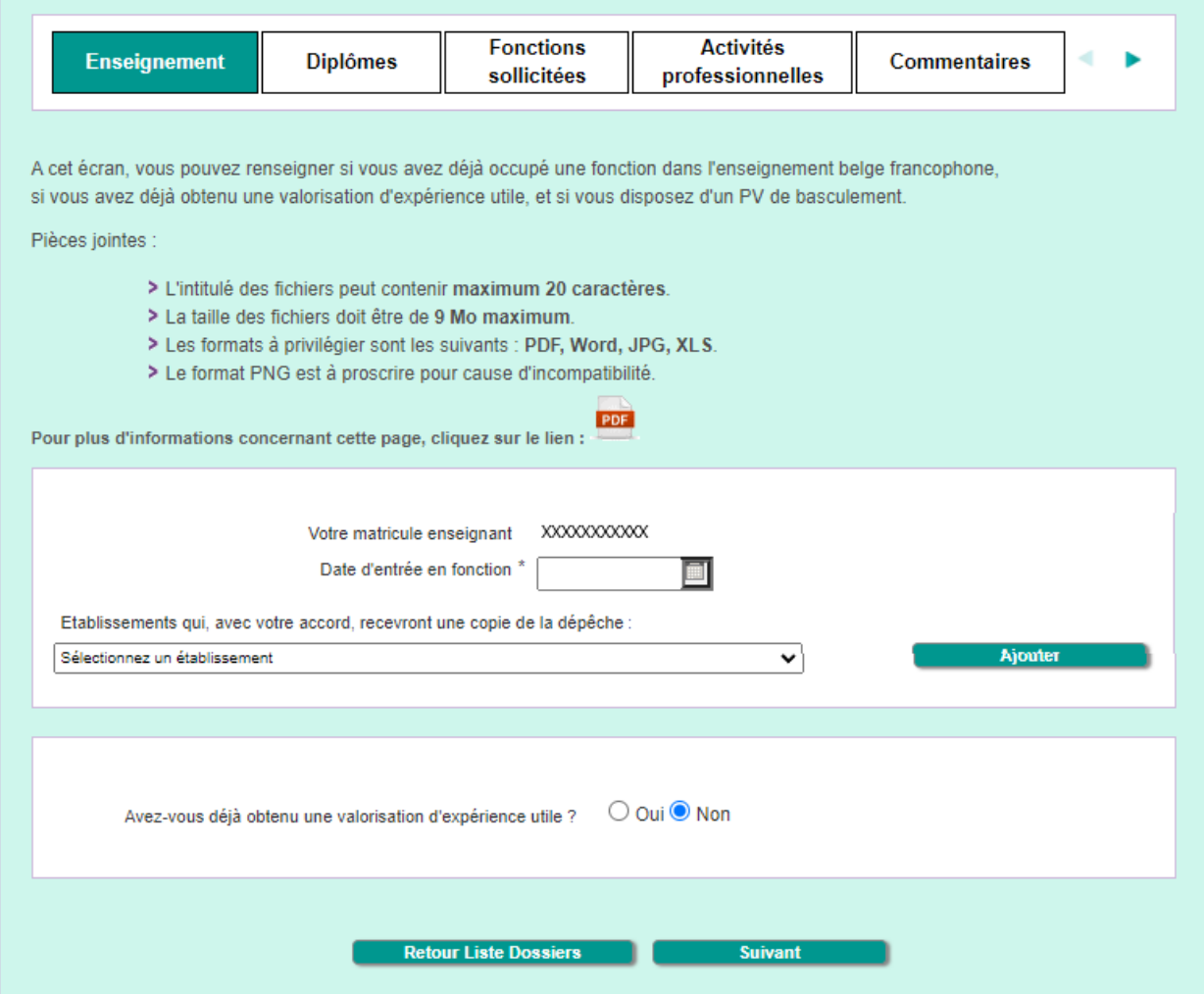

- Votre numéro de matricule est renseigné automatiquement.
- Vous devez encoder la date de votre première entrée dans l'enseignement.
- Vous pouvez, si vous le souhaitez, choisir parmi la liste proposée les établissements dans lesquels vous enseignez et qui recevront une copie de la dépêche.

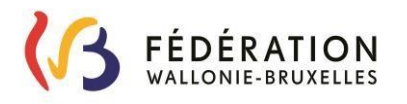

Pour plus de facilité, tapez le code postal de la localité dans laquelle se trouve l'établissement concerné.

Sélectionnez l'école, puis cliquez sur suivant.

- Vous pouvez ajouter plusieurs établissements si vous travailler dans plusieurs écoles.
- Puis passez à l'étape « Avez-vous déjà obtenu une valorisation d'expérience utile ? ».

#### Si vous n'êtes pas enseignant :

Passez à l'étape « Avez-vous déjà obtenu une valorisation d'expérience utile ? ».

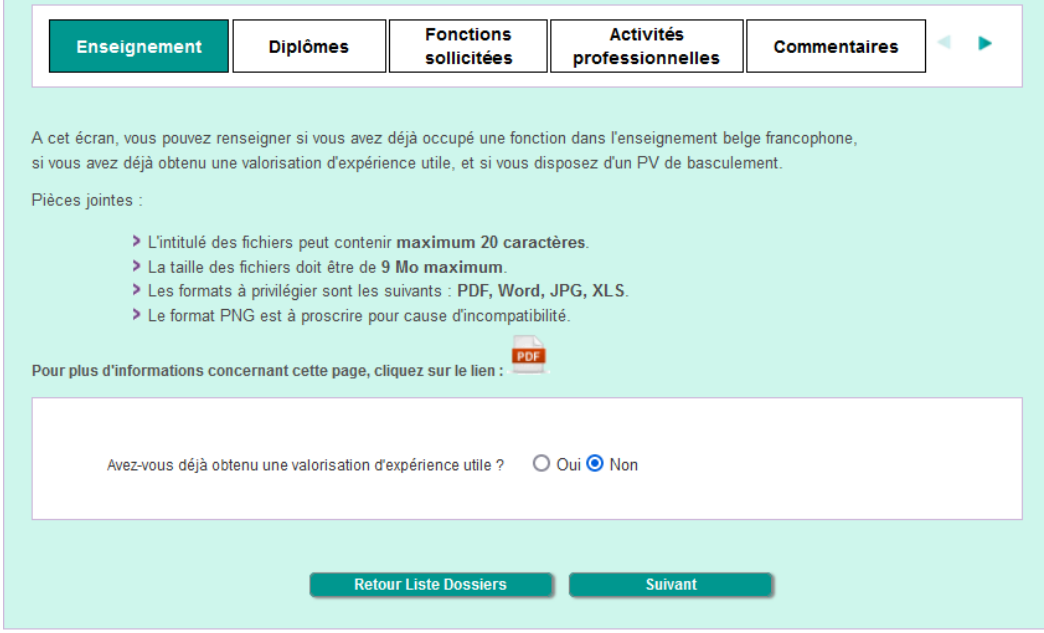

Avez-vous déjà obtenu une valorisation d'expérience utile ?

- Si vous avez déjà obtenu une valorisation d'expérience utile, sélectionnez **« Oui »**. Encodez la date de la dépêche de valorisation d'expérience utile (JJ/MM/AAAA). Cliquez sur **Parcourir...** pour joindre la dépêche. Vous pouvez ajouter un commentaire dans la case prévue à cet effet si vous le souhaitez. Finalisez en cliquant sur Suivant
- Si vous n'avez jamais obtenu de valorisation d'expérience utile, laissez la sélection sur le **« Non »**. Finalisez en cliquant sur Suivant

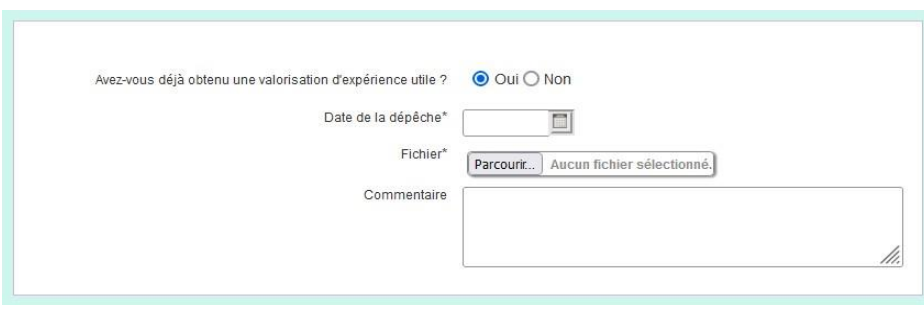

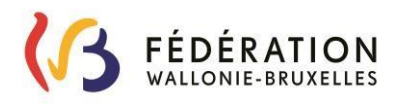

Si votre dépêche date d'**avant la réglementation des Titres et Fonction de 2016**, et que vous avez obtenu votre valorisation d'expérience utile pour un (des) cours et non dans une (des) fonction(s), il est **obligatoire** de fournir un **PV de basculement « Adaptation de la reconnaissance d'expérience utile suite à la réforme des Titres et Fonctions ».**

Le PV de basculement est le document qui « bascule » les anciennes valorisations de l'expérience utile (accordées avant la réglementation de 2016) vers les fonctions liées à la réglementation des Titres et Fonctions.

Le PV de basculement vous sera fourni par votre PO via votre secrétariat de direction (comme précisé dans les circulaires 5832 pour le subventionné de plein exercice et 5835 pour la promotion sociale ; pour WBE votre secrétariat peut prendre contact avec Mme Fabienne Poliart – [fabienne.poliart@cfwb.be](mailto:fabienne.poliart@cfwb.be) ou Mme Philo Caso Martinez – [philo.caso@cfwb.be\)](mailto:philo.caso@cfwb.be).

#### Disposez-vous d'un PV de basculement ?

- Si vous disposez également d'un PV de basculement, sélectionnez **« Oui »** ; Sélectionnez la date à laquelle vous avez reçu ce PV de basculement.  $C$ liquez sur  $\sqrt{P_{\text{arcourir...}}}$  pour joindre ce PV. Finalisez en cliquant sur Suivant
- Si vous ne possédez pas de PV de basculement, sélectionnez **« Non »**. Finalisez en cliquant sur **Election Suivant**

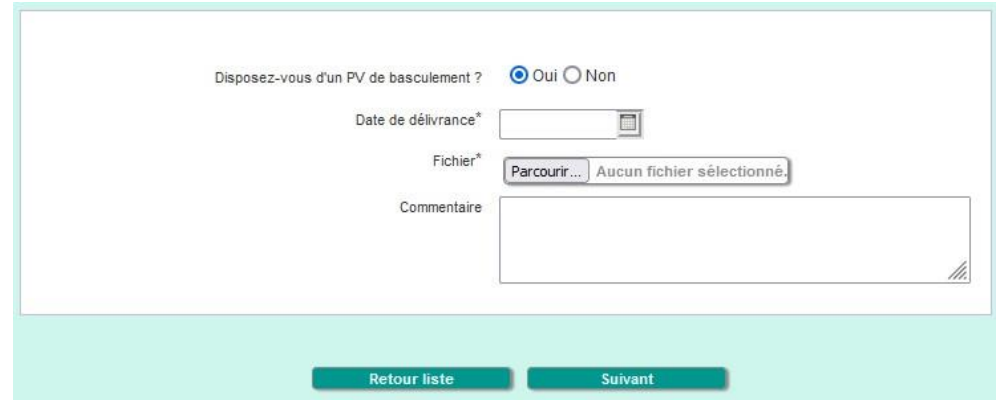

*Remarque :* 

Si vous disposez de plusieurs dépêches et/ou PV de basculement, vous pouvez les ajouter au point « 3. Gérer vos pièces jointes ».

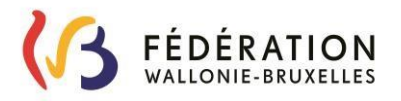

### <span id="page-13-0"></span>*Diplômes*

Vous pouvez ajouter vos diplômes.

Seuls les diplômes ou les équivalences reconnus par la Fédération Wallonie-Bruxelles sont acceptés.

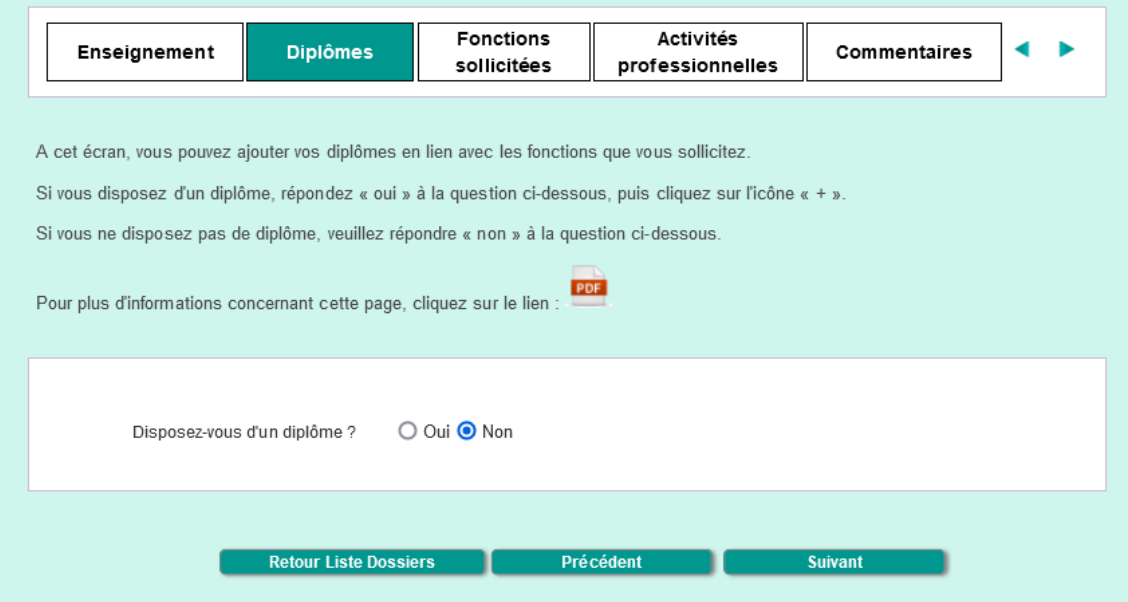

 Si vous n'avez pas de diplôme en lien avec les fonctions sollicitées, laissez **« Non »** et cliquez sur **« Suivant »**.

Si vous ne disposez pas de diplôme en lien avec la profession exercée, vous serez considéré comme un « Homme de métier » (professionnel qui a acquis son expérience professionnelle en pratiquant son métier).

 Si vous avez un (des) diplôme(s) en lien avec les fonctions sollicitées, choisissez **« Oui »** et suivez les étapes pour ajouter votre (vos) diplôme(s).

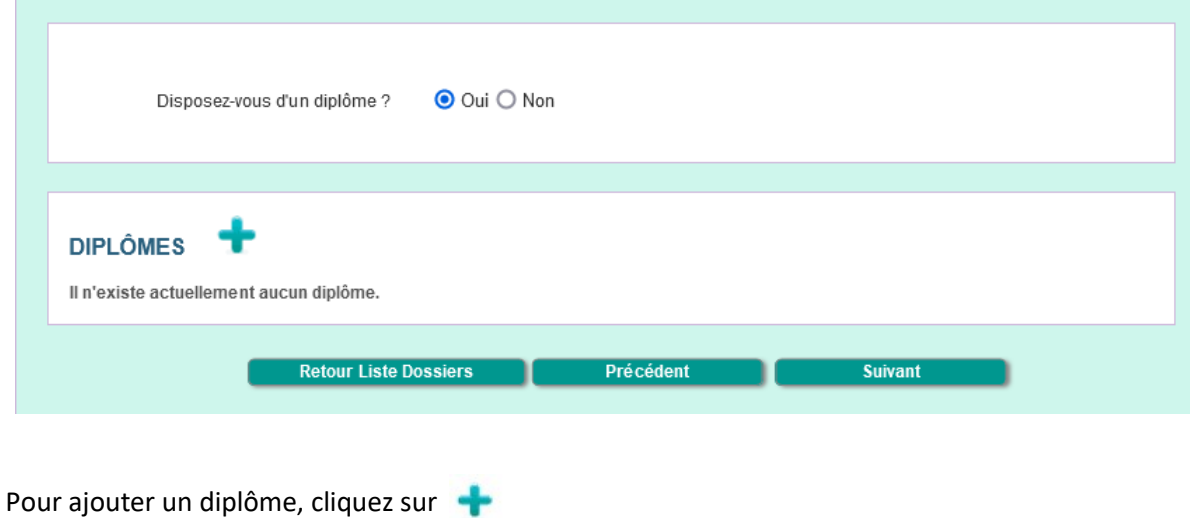

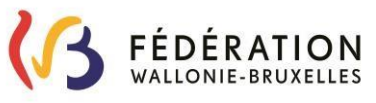

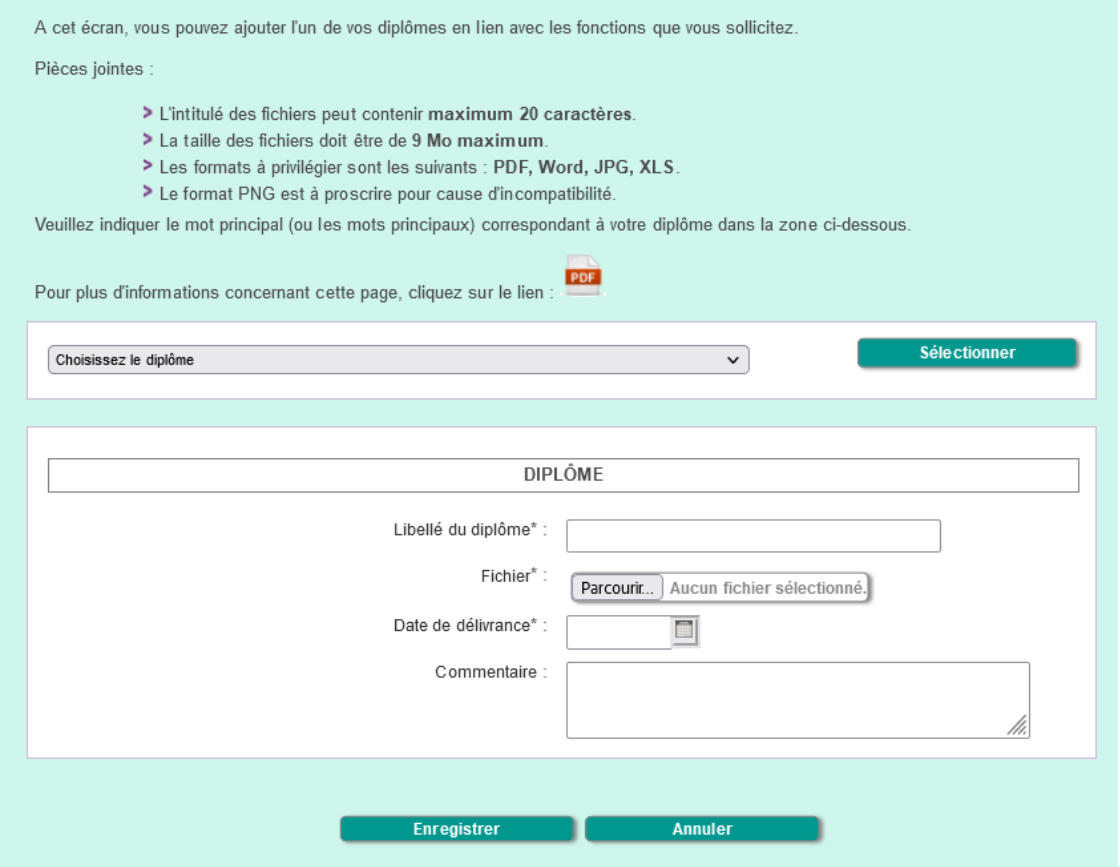

- Soit vous sélectionnez un diplôme dans le menu déroulant « Choisissez le diplôme » et cliquez sur **« Sélectionner »**, soit vous tapez le libellé du diplôme ;
- Cliquez sur **Parcourir...** pour aller rechercher le scan de votre diplôme sur votre ordinateur ;
- Encodez la date de délivrance de votre diplôme ;
- Notez un commentaire si vous le souhaitez ;
- Cliquez ensuite sur Enregistrer

Vous pouvez ajouter d'autres diplômes en répétant les étapes ci-dessus.

**Lorsque tous les diplômes sont ajoutés, cliquez sur** Suivant

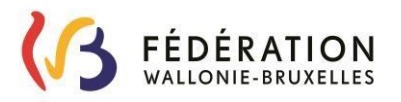

### <span id="page-15-0"></span>*Fonctions sollicitées*

Vous pouvez ajouter les fonctions pour lesquelles vous souhaitez introduire une demande de valorisation de l'expérience utile.

### *Remarques :*

Il s'agit uniquement de fonctions de cours techniques (CT) et/ou de pratique professionnelle (PP) et/ou d'accompagnateur CEFA et/ou de non-chargé de cours puériculteur.

La Chambre de l'expérience utile analyse votre profil en détail. Si elle estime que votre expérience professionnelle vous permet d'accéder à des fonctions auxquelles vous n'avez pas pensé, elle ajoute lesdites fonctions.

Vous devez choisir au moins une fonction à valoriser.

Pour plus d'informations sur les fonctions, vous pouvez consulter la page : [www.enseignement.be/primoweb,](http://www.enseignement.be/primoweb) sous la rubrique « Les fonctions ».

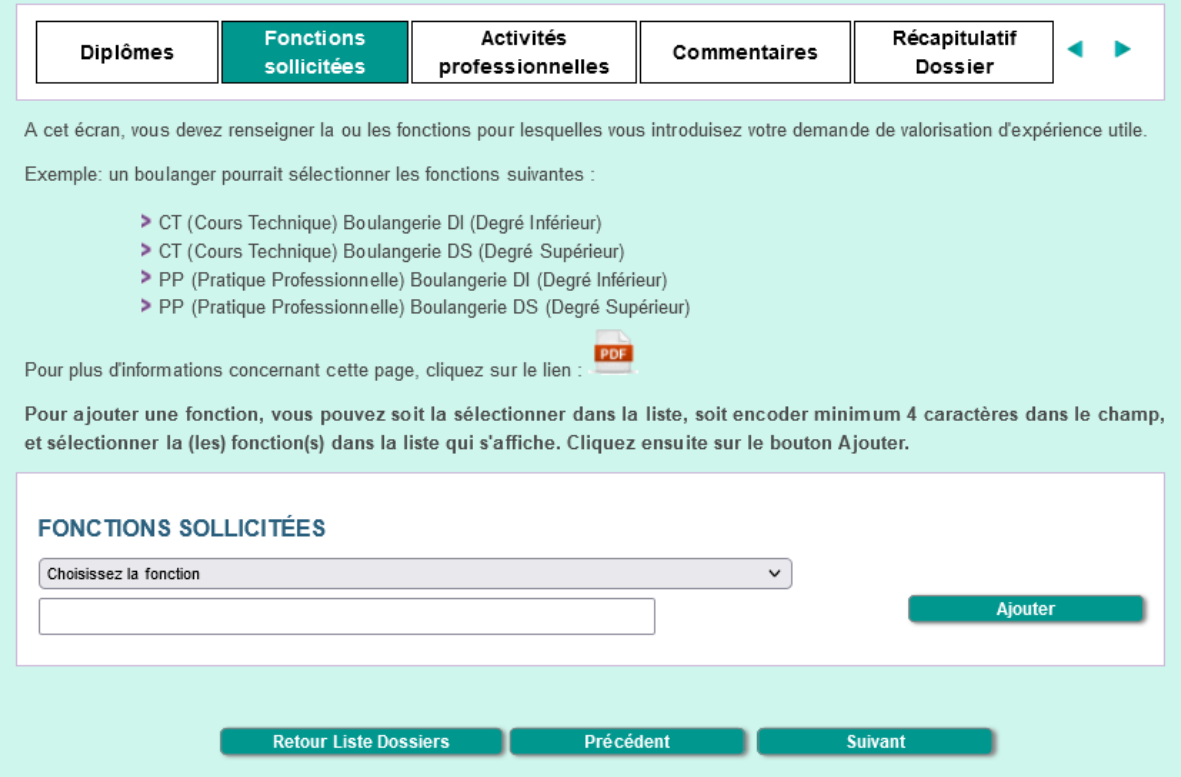

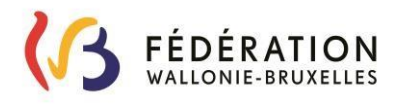

- Pour ajouter une fonction, deux possibilités s'offrent à vous :
	- Soit vous sélectionnez une fonction dans le menu déroulant et vous cliquez sur « Ajouter ».

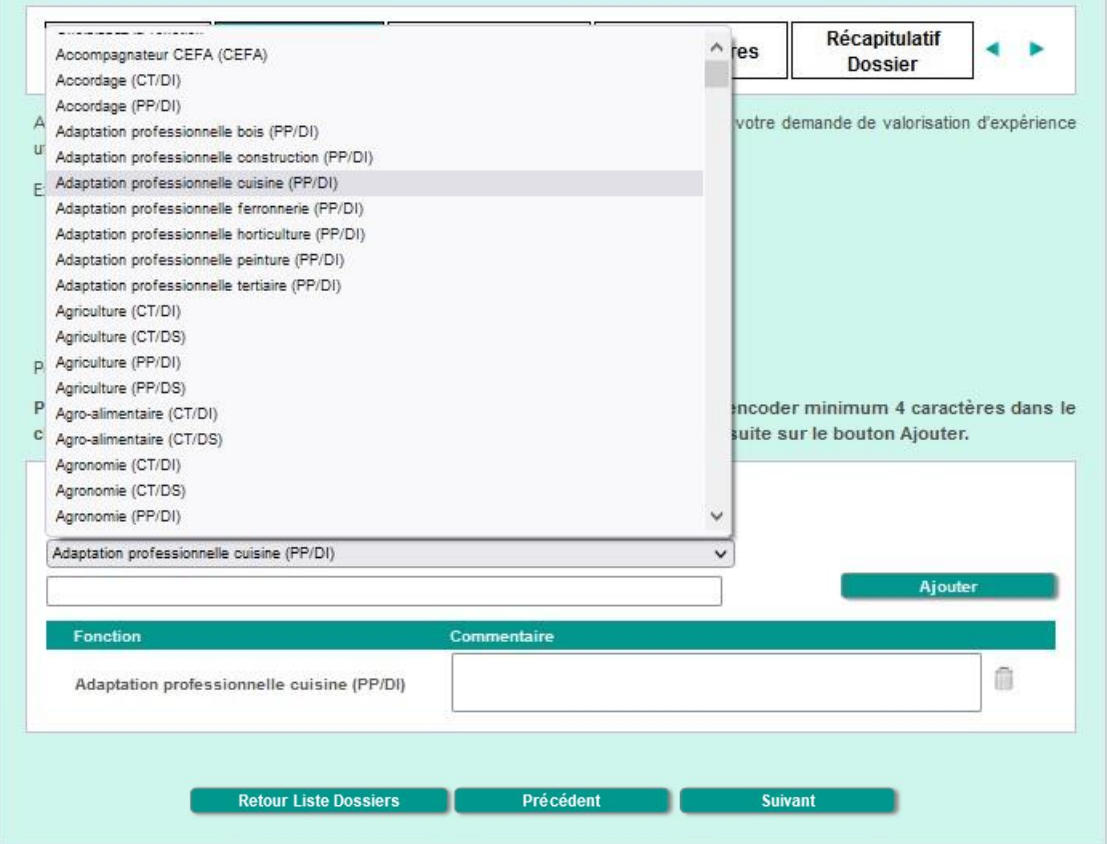

- Soit vous indiquez au minimum les 4 premiers caractères de la fonction dans l'encadré blanc, vous cochez dans la liste la(les) fonction(s) que vous désirez sélectionner et vous cliquez sur « Ajouter ».

#### **FONCTIONS SOLLICITÉES**

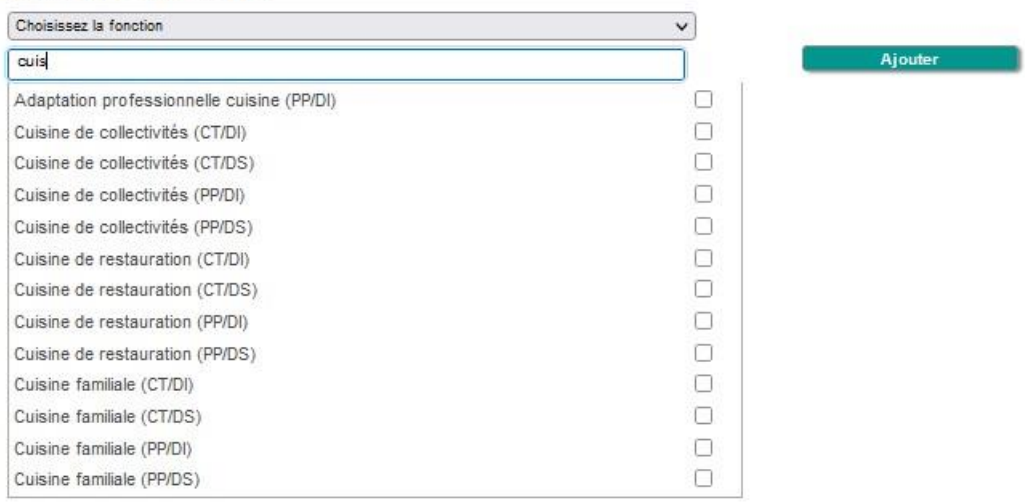

Vous pouvez ajouter d'autres fonctions en procédant de la même façon que ci-dessus.

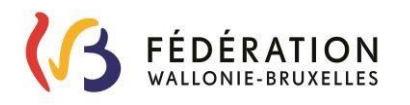

Si vous souhaitez effacer une fonction, cliquez sur la poubelle et ensuite sur « OK ».

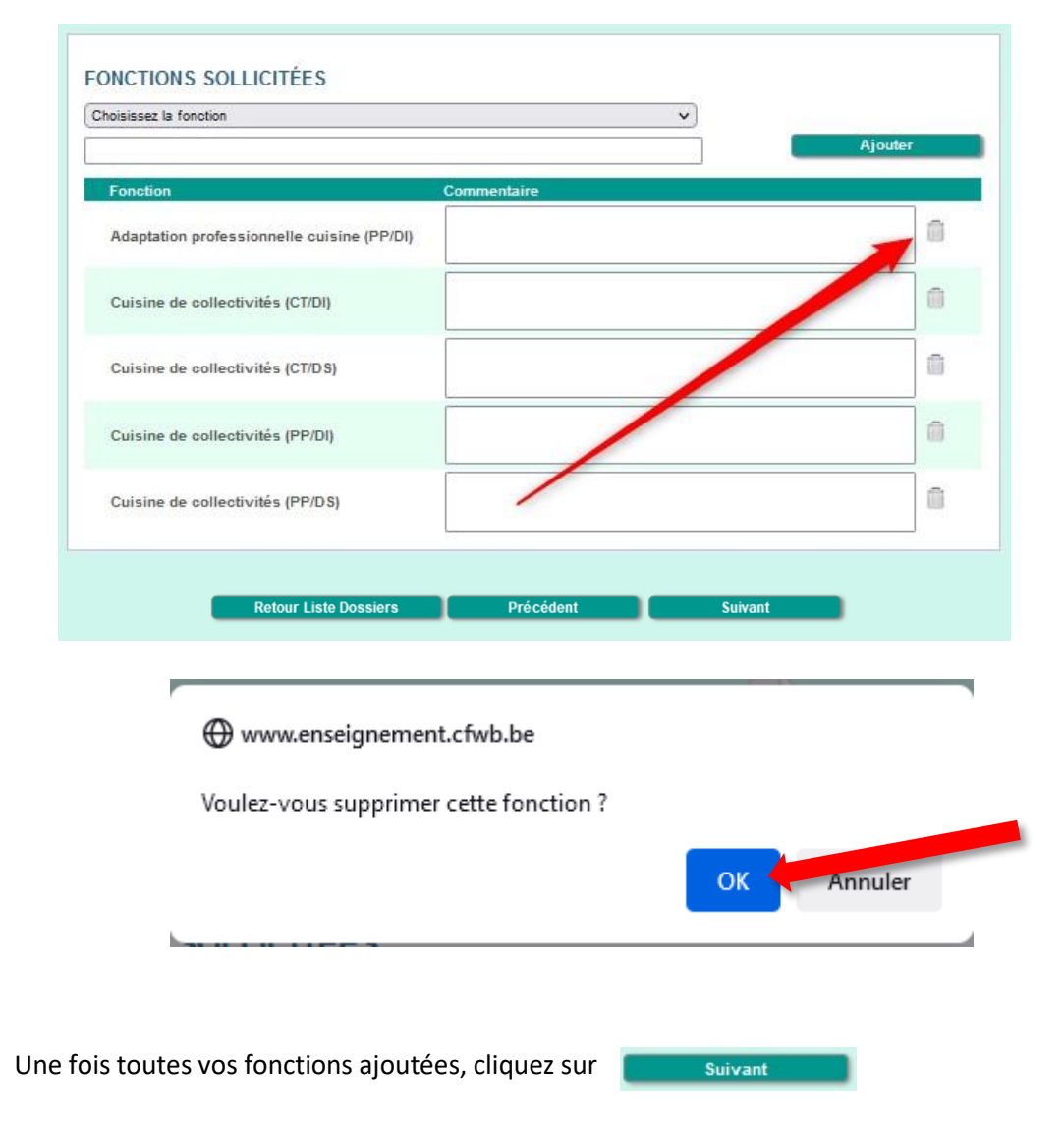

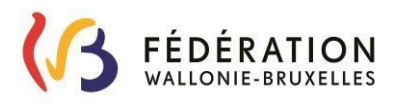

### <span id="page-18-0"></span>*Activités professionnelles*

Tel qu'indiqué dans la circulaire 8169, ne doivent être renseignées ici que les activités pour lesquelles vous fournissez :

- les annexes 1 (parties 1 et 2) pour les salariés ;
- et/ou l'annexe 2 avec l'attestation du secrétariat social pour les indépendants.

Vous pouvez ajouter tout autre document prouvant que vous avez exercé une activité professionnelle (C4, contrats, fiches de paie, attestation de services, My Career, etc.) au point « 3. Gérer vos pièces jointes ».

### **Les attestations de vos employeurs, si elles ne sont pas fournies sous la forme d'une annexe 1 (partie 1), ne sont pas recevables.**

Tel qu'indiqué dans la circulaire 8169, la valorisation de l'expérience utile métier concerne uniquement l'expérience professionnelle **rémunérée** acquise **hors enseignement.**

### *Remarques :*

Vous devez créer une ligne d'activité professionnelle par employeur.

Ainsi, Si vous avez occupé **plusieurs postes différents** auprès d'un même employeur, veuillez créer une ligne d'activité professionnelle par activité (une ligne pour votre activité de « sale manager », par exemple, de telle à telle date et une autre pour votre activité de « product manager » de telle à telle date).

Si vous avez eu des **charges horaires différentes auprès du même employeur**, veuillez créer une ligne supplémentaire pour chacune de celles-ci (ex : 38h/38, puis 19h/38).

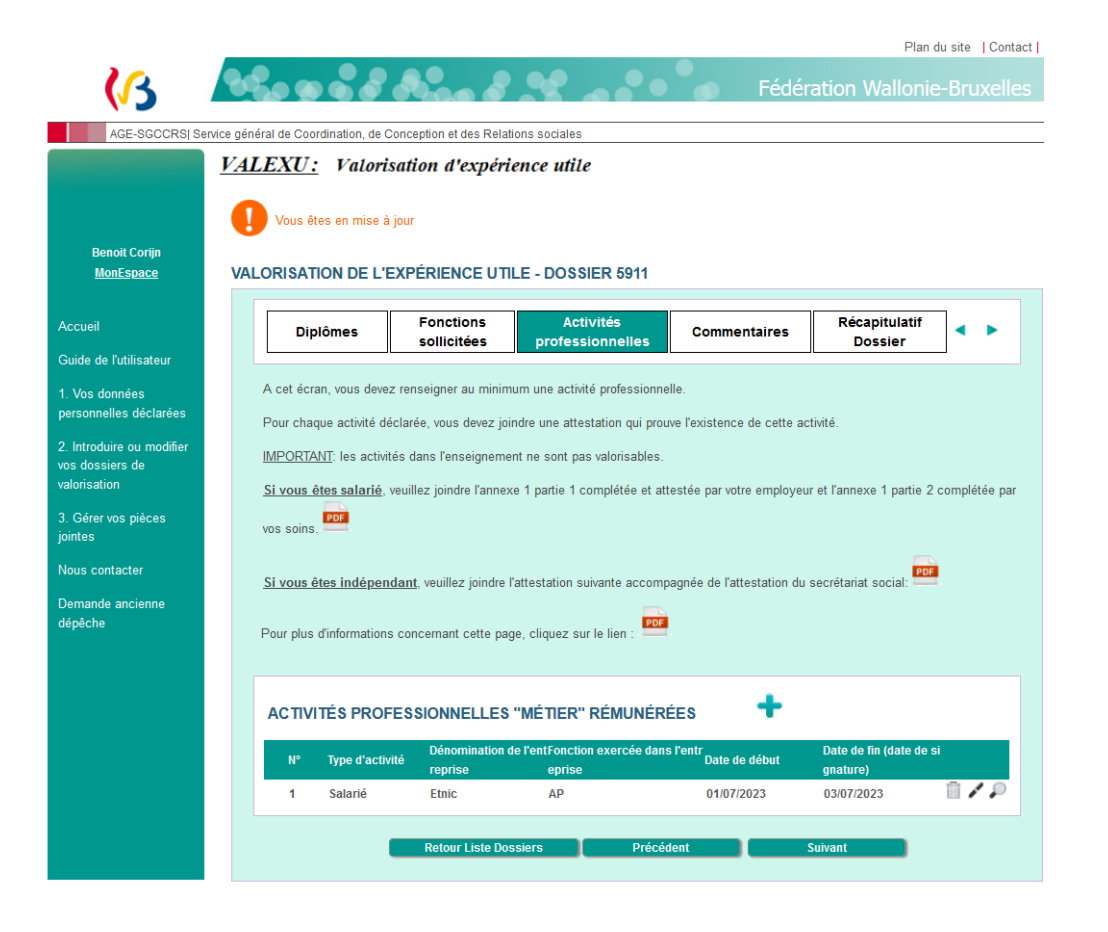

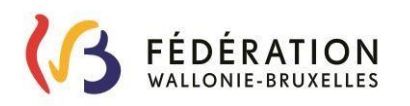

*Remarque* :

Vous pouvez modifier votre (vos) activité(s) à partir de cet écran, en cliquant sur le crayon en fin de ligne de la liste des activités professionnelles.

Cette fonctionnalité est possible tant que votre dossier n'a pas été envoyé à l'administration

- Pour ajouter une activité professionnelle, cliquez sur :
	- Sélectionnez le type d'activité exercée dans le menu déroulant : **« Salarié »** ou **« Indépendant »** ;
	- Cliquez sur  $\boxed{\text{Parcourir...}}$  our introduire les documents correspondants ;
	- Indiquez le nom de l'entreprise concernée ;
	- Indiquez le nom de la fonction exercée ;
	- Indiquez une date de début et une date de fin de l'activité exercée ;
	- Si vous exercez actuellement l'activité, et que vous êtes salarié, renseignez la date de signature de votre employeur figurant sur l'attestation qu'il vous a délivrée.

Si vous êtes indépendant et que vous exercez toujours votre activité, renseignez la date du jour de délivrance de l'attestation du secrétariat social ;

Indiquez la charge horaire de votre activité (38/38, 32/40, 18/36, etc.).

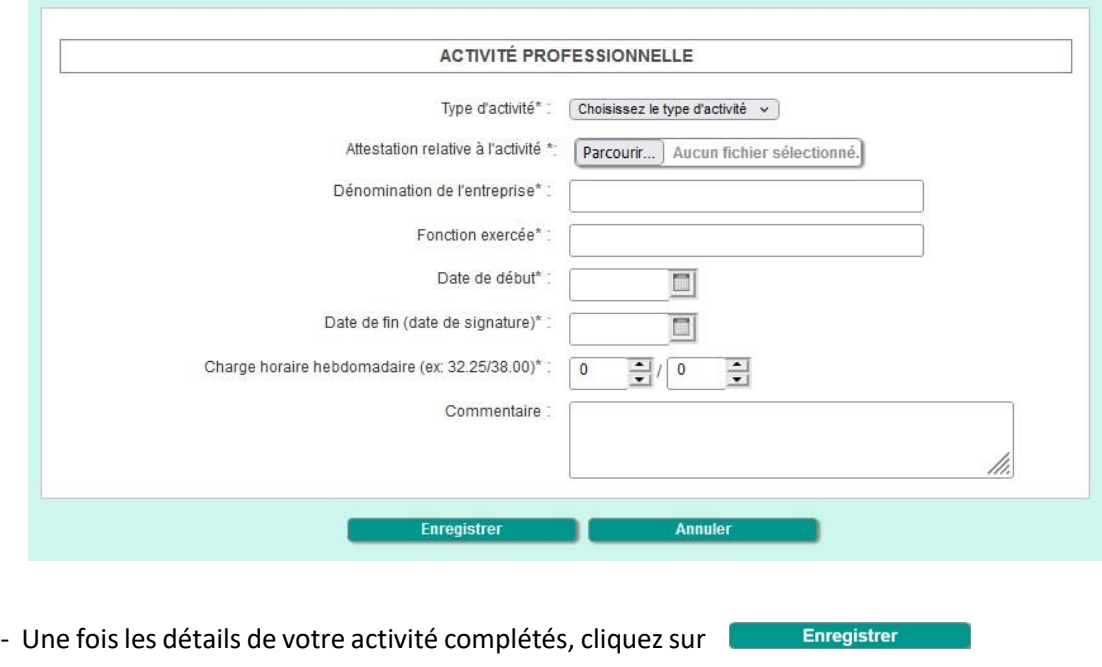

- Dès que vous avez introduit toutes vos activités, cliquez sur

Suivant

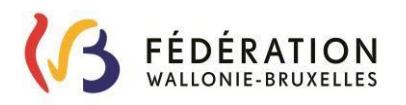

 Vous revenez à la liste des activités et vous pouvez en ajouter d'autres en répétant les étapes cidessus.

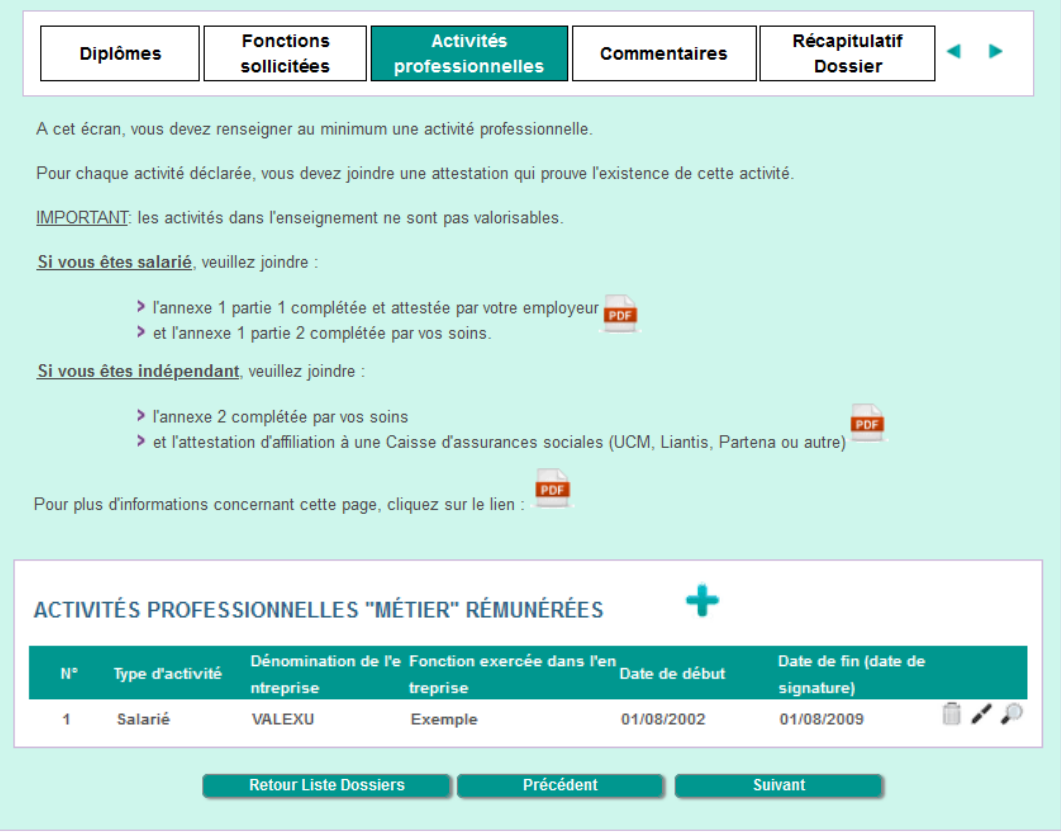

#### *Remarque* :

Si vous avez plusieurs documents pour une même période, nous vous invitons à les ajouter via le point « 3. Gérer vos pièces jointes ».

**N'encodez pas plusieurs fois la même période pour ajouter des documents !** 

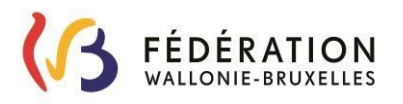

### <span id="page-21-0"></span>*Commentaires*

 Vous pouvez laisser un commentaire général sur votre dossier à l'attention de l'administration. Quand vous avez terminé, cliquez sur **le suivant de la constitution**.

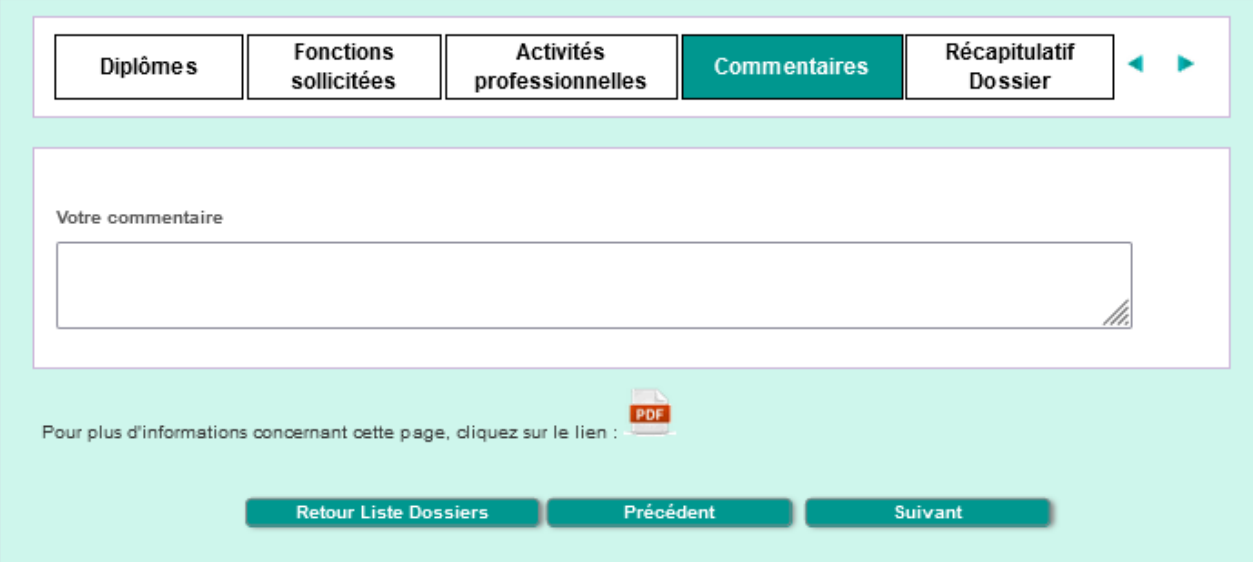

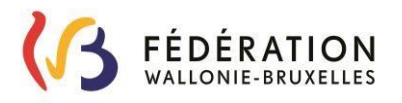

### <span id="page-22-0"></span>*Récapitulatif Dossier*

Lorsque le dossier est complet (il faut au moins une fonction sollicitée et une activité professionnelle renseignées), **finalisez l'envoi** à l'administration en cliquant sur le bouton **« Envoyer à l'administration »** situé soit en haut de l'écran soit en bas du récapitulatif.

Si vous n'êtes pas enseignant, le cadre « Enseignement » n'apparaitra pas.

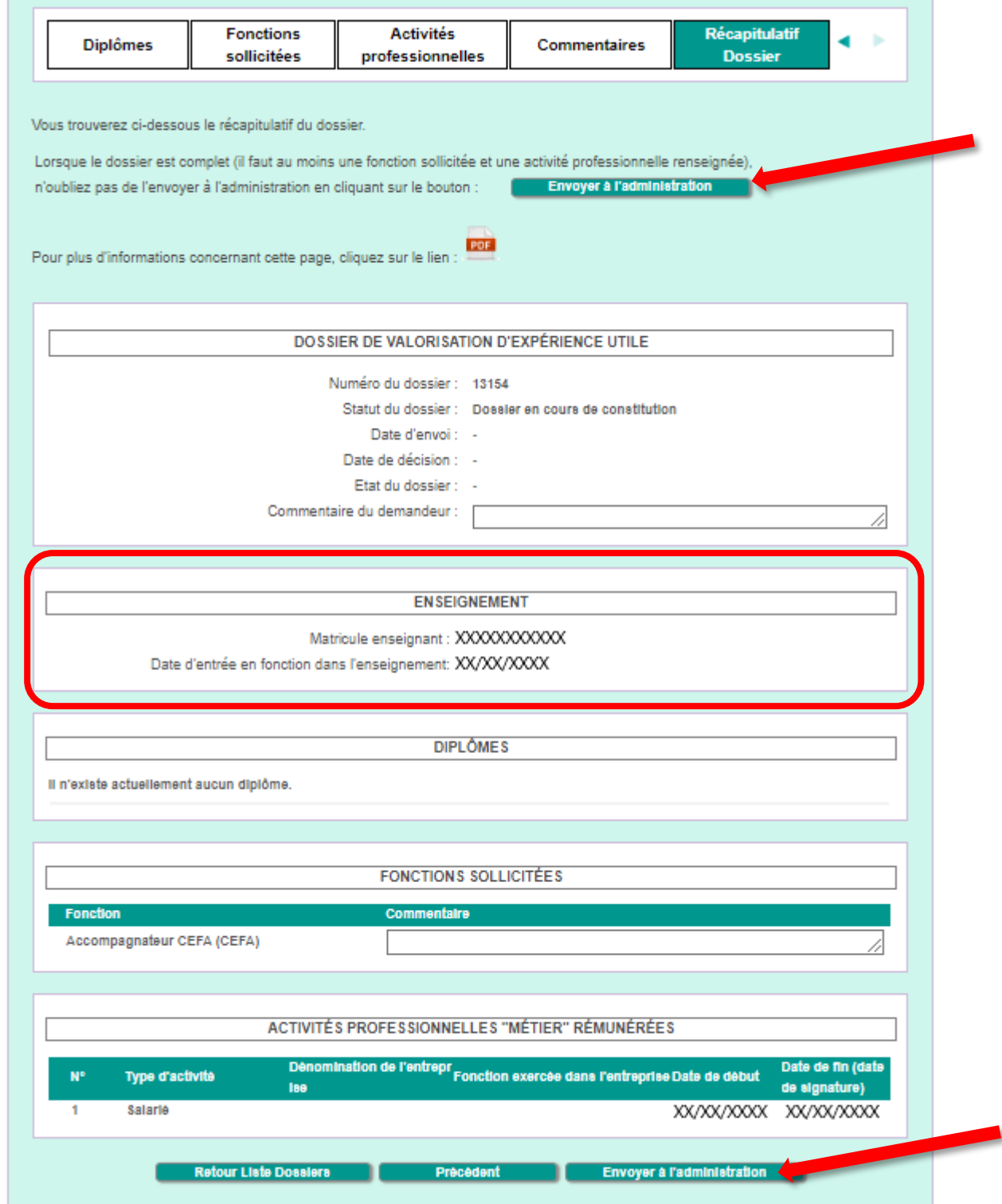

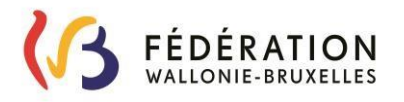

Un message demandant la confirmation de l'envoi apparaîtra. Cliquez sur « Confirmer » pour finaliser l'envoi à l'administration.

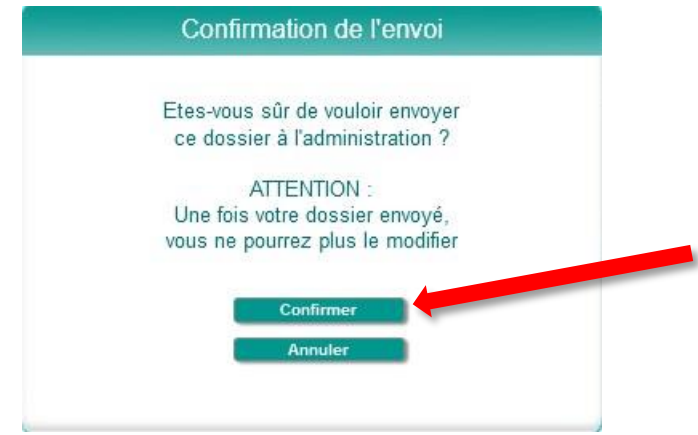

Vous pouvez également modifier une étape en particulier en cliquant sur les flèches à droite des intitulés (Diplôme / Fonctions sollicitées / Activités professionnelles / Commentaires), ou via les boutons **« Précédent »** et **« Suivant »** en bas de pages.

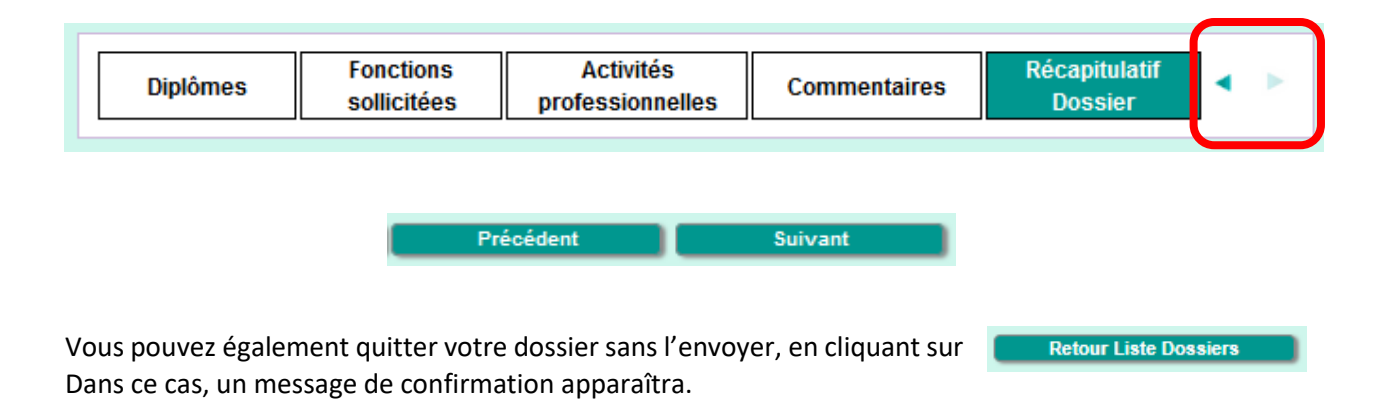

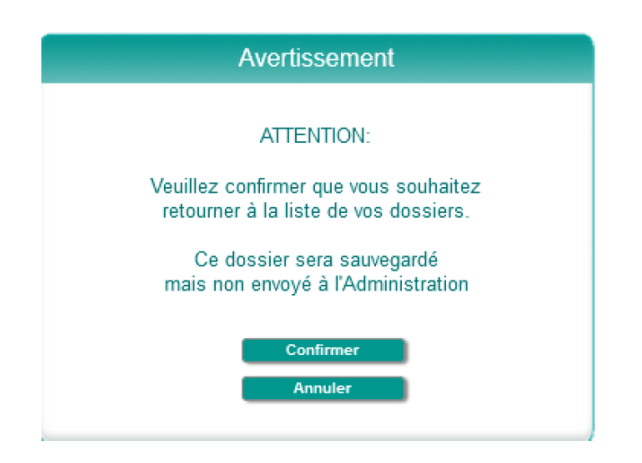

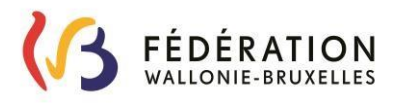

### <span id="page-24-0"></span>**3. Gérer vos pièces jointes**

Cet écran vous permet d'ajouter des documents complémentaires.

### **Attention :**

- L'intitulé des fichiers peut contenir **maximum 20 caractères**.
- La taille des fichiers doit être de **9 Mo maximum**.
- → Les formats à privilégier sont les suivants : PDF, Word, JPG, XLS. **Le format PNG est à proscrire pour cause d'incompatibilité.**

En fonction des actions possibles, vous trouverez en fin de ligne, le ou les sigles suivant(s) :

- $\mathcal{P}$  : pour visualiser
- $\blacktriangleright$  : pour modifier
- $\widehat{\mathbb{I}}$  : pour supprimer

VOS PIÈCES JOINTES POUR LA VALORISATION DE VOS EXPÉRIENCES UTILES

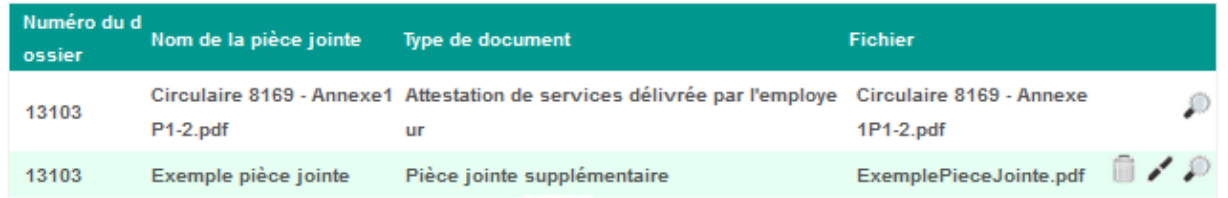

- Pour ajouter un document, cliquez sur :
	- Sélectionnez le numéro du dossier dans lequel vous souhaitez ajouter une pièce jointe. Dans certains cas, vous ne pourrez pas ajouter de pièce jointe, par exemple lorsque le dossier est envoyé à l'administration.
	- Introduisez le nom de la pièce jointe.
	- Sélectionnez le type de document.
	- Cliquez sur **Parcourit...** pour choisir et télécharger le document via votre ordinateur.
	- Ajoutez un commentaire si vous le souhaitez.
	- Cliquez sur Enregistrer

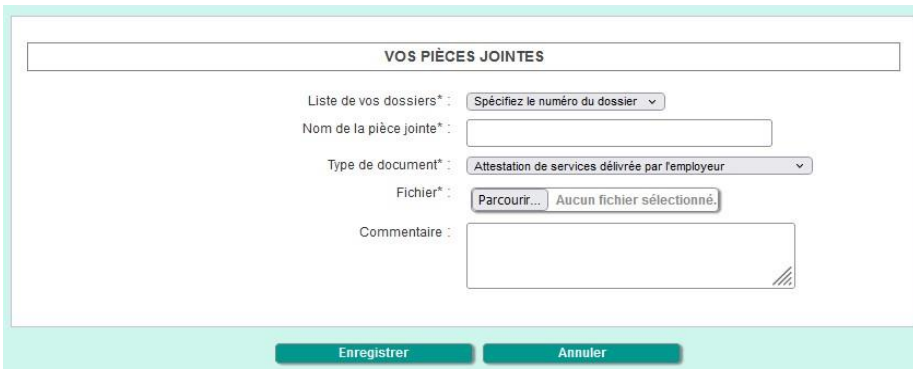

Pour consulter une pièce jointe, cliquez sur la loupe située à droite de la pièce jointe.

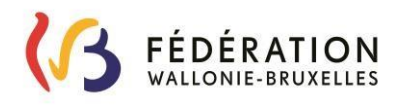

- Pour modifier une pièce jointe ajoutée, cliquez sur le crayon situé à droite de la pièce jointe, puis sur le crayon à côté du nom du fichier. Ensuite, cliquez sur  $\sqrt{P_{\text{arcourir...}}P}$  pour joindre le nouveau fichier et sur Enregistrer pour finaliser la modification de pièce jointe. . Attention, vous ne pouvez modifier que les pièces jointes ajoutées à cette étape.
- Pour supprimer une pièce jointe, cliquez sur la poubelle située à droite de la pièce jointe. Attention, vous ne pouvez supprimer que les pièces jointes ajoutées à cette étape (cf. poubelle).

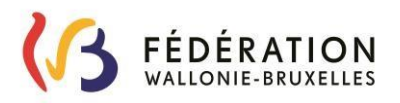

## <span id="page-26-0"></span>**CONTACT**

### **Contact :**

En cas de **problèmes liés à l'encodage**, vous pouvez contacter le service de support de VALEXU :

 $\Box$  Par téléphone du lundi au vendredi de 9h à 12h et de 14h à 16h au 02/690 80 83 ;

D Par mail à l'adresse [valexu@cfwb.be.](mailto:valexu@cfwb.be)

En cas de **problèmes techniques**, vous pouvez contacter le service de support de l'ETNIC :

 $\Box$  Par téléphone du lundi au vendredi de 9h à 12h et de 14h à 16h au 02/800 10 10;

D Par mail à l'adresse [support@etnic.be.](mailto:support@etnic.be)